# Add Pearson (LTI 1.3) MyLab and Mastering, or Revel to Your D2L Course

Last Modified on 08/18/2025 1:22 pm CDT

These instructions include tutorial videos from Pearson. It is *highly recommended* that you read the steps and watch the videos before performing them.

LSC-Online does not have access to your **Pearson** account. For integration issues or questions, please contact your **Pearson representative.** 

**ALERT**: You <u>MUST</u> use the following steps to add **Pearson MyLab and Mastering** or **Pearson Revel** to your D2L course, and **have students access Pearson via the D2L link**, in order to correctly integrate your D2L course with Pearson.

If you create your course on the Pearson website separately, and students access the course directly through Pearson *without* going through D2L, then the Pearson course **cannot** be integrated with D2L afterwards.

## Accessing Pearson from Course Materials in D2L (for courses that are part of the Star Bundle)

1. In your D2L course, select [Course Materials] from the Navbar. The Course Materials Dashboard will open in a new browser tab.

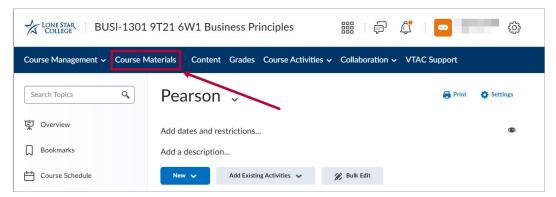

In the Course Materials Dashboard, click [My Courses] to display the Course Materials.
 Identify the Pearson eText associated with your course—the eBook will be listed under the course materials for the current term. Click the [Open] button next to the eText associated with your course to launch the tool.

**NOTE**: The **Course Materials Dashboard** displays all the materials for the current term. Please make sure you are choosing the course materials for the correct course before clicking the **[Open]** button.

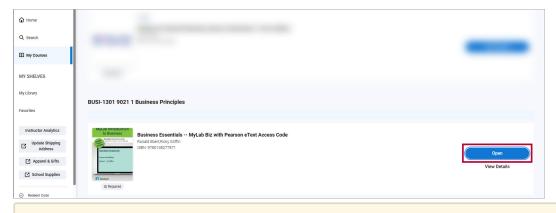

NOTE: If prompted, sign in with your Pearson credentials to complete the access process.

### Pairing Pearson LTI 1.3 to a D2L Course (for courses that are part of the Star Bundle)

- 1. The first time you follow the above steps, you will need to pair your Pearson integration with D2L. You will be taken to a screen where you will be given two options for pairing:
  - A. **Create a copy of a course**: Copy an existing course, such as a course from a previous semester, or a Pearson coordinator course (the Pearson equivalent of a D2L Sandbox).
  - B. **Pair an existing course:** For example, it is possible to select a course from a previous semester.

**NOTE:** It is not possible to create a course on Pearson's portal first, *then* linking it to your D2L course from Pearson's portal. Instead, you can copy content from an existing Pearson course during this step of the process, and a new course will be automatically created at Pearson's portal.

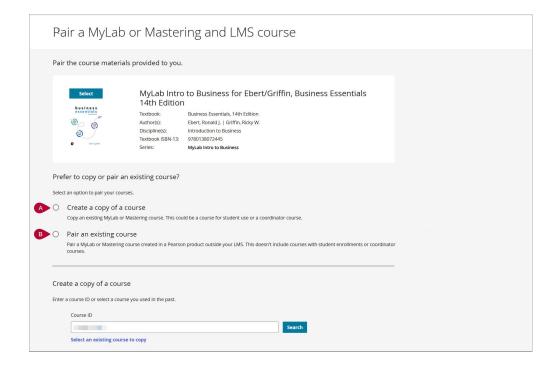

2. Search for your course and click [Select].

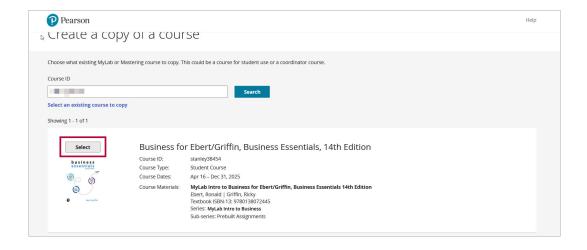

3. Fill out the form for your course and click [Create Course].

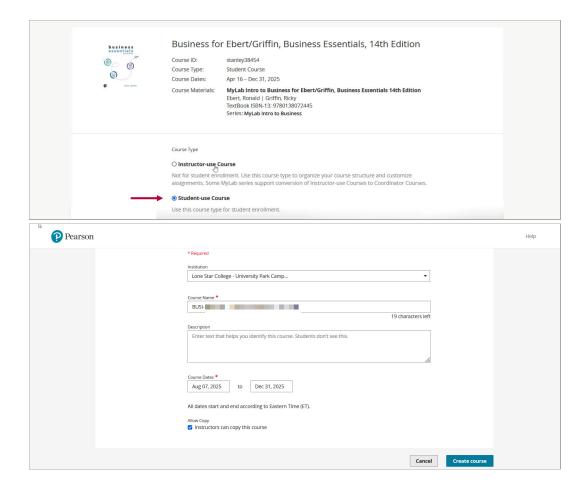

A. Close your browser tab or window. You will receive an email when your course is ready.

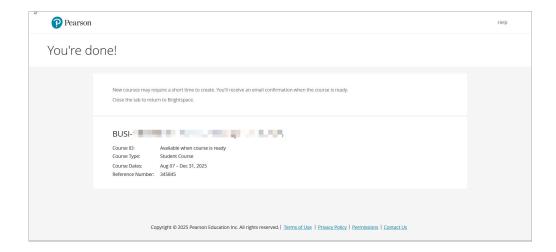

**NOTE:** Adding direct links to Pearson assignments in your D2L course content is optional. Students can still access Pearson activities through the **[Course Materials]** link in the **Navbar**.

#### Adding Pearson 1.3 MyLab and Mastering Course Tools to Content

1. From within the D2L module, click on [Add Existing Activities] → [Pearson 1.3 Deep Link].

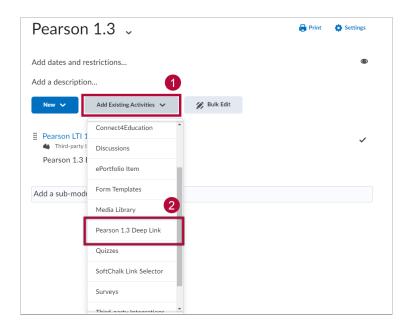

2. In the **Add links from** drop-down menu, select **[Course Tools]**. Check the boxes for the content you wish to add to your course, then click the **[Add links]** button at the bottom of the page.

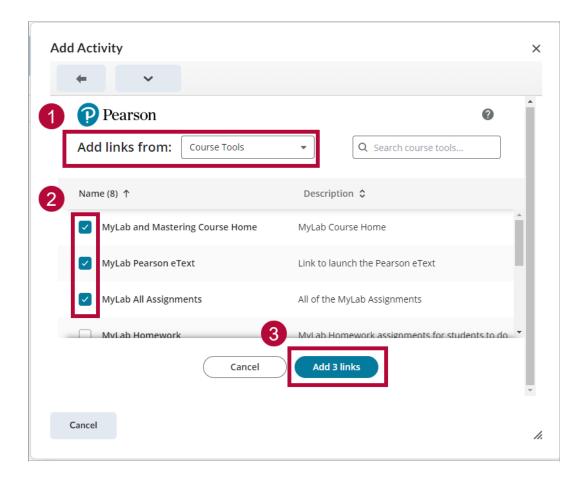

#### **Adding Pearson 1.3 Assignments to Your Course Content**

1. From within the D2L module, click on [Add Existing Activities] -> [Pearson 1.3 Deep Link].

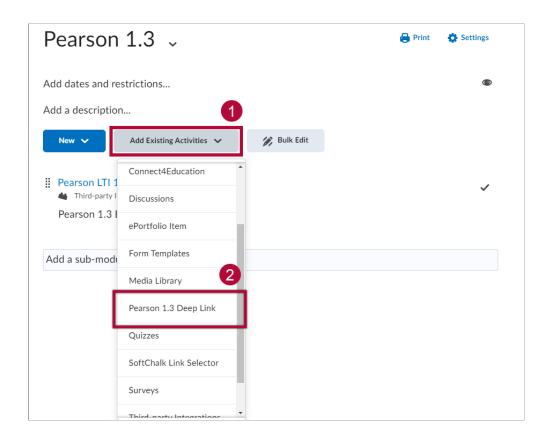

In the Add links from drop-down menu, select [Assignments].
 Check the boxes for the content you wish to add to your course, then click the [Add links] button at the bottom of the page.

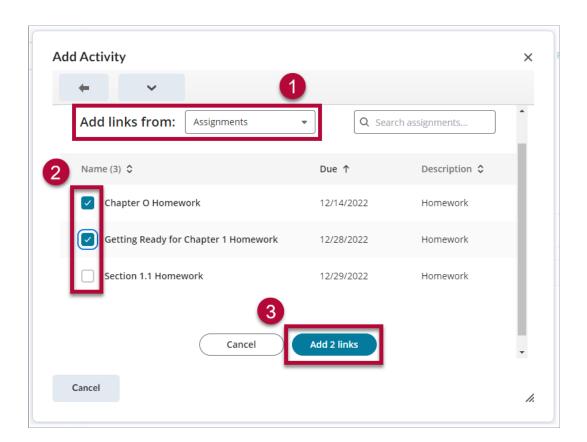

#### NOTE:

- Grade items that are sent from Pearson to D2L are **NOT** put in categories, and will need to be manually moved to its proper category.
- When syncing grades, you will need to navigate to Pearson through [Course Materials].
- Once you have accessed Pearson through [Course Materials], the first step for a faculty to set up the gradebook is to click [Sync Grades Now].
- The second step is to click [Automatic Grade Sync] link to make sure it syncs student grades automatically.
- For additional questions, please contact your Pearson representative.

## Adding Pearson 1.3 MyLab and Mastering or Pearson Revel to a D2L Course (for courses that are not part of the Star Bundle)

**ALERT**: The following steps are used for courses which are **not** participating in the Star Bundle. This will only pertain to a small number of courses such as Dual Credit courses. **DO NOT** use these steps if your course materials are and available to students via the Star Bundle. If you are not certain, please contact your **Pearson representative** for assistance.

1. Make sure that you are not logged into **Pearson MyLab/Pearson Revel**.

- If you opened **Pearson MyLab/Revel** previously, please restart your browser to be sure
  you are not still logged in. You may have to clear your browser cache if you are still
  logged in after a browser restart.
- 2. Open your course in D2L.
- 3. Go to **Content** and select the module where you want to insert the Pearson integration.
  - For example, add a module and give it a name such as "MyLab Links" or "Revel Links").
- 4. In your new module, click [Add Existing Activities], then select [Third-party Integrations].

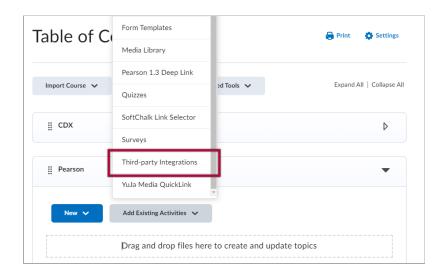

5. Click the **Pearson LTI 1.3** link.

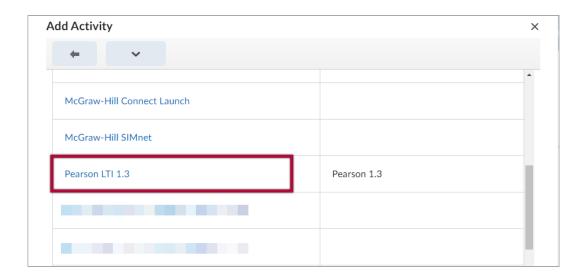

### Pairing Pearson LTI 1.3 to a D2L Course (for courses that are not part of the Star Bundle)

1. Click the **[Pearson LTI 1.3]** link that you added in the steps above.

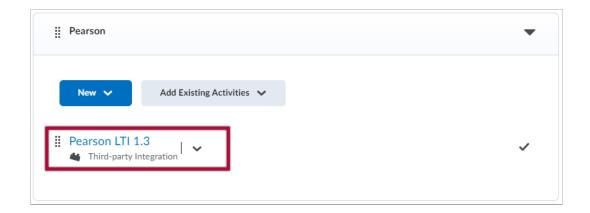

- 2. Choose one of the following two options, depending on what you're trying to add:
  - Click on the [Pearson MyLab | Mastering] tile if you are using Pearson MyLab and Mastering. Proceed to step 3 below.

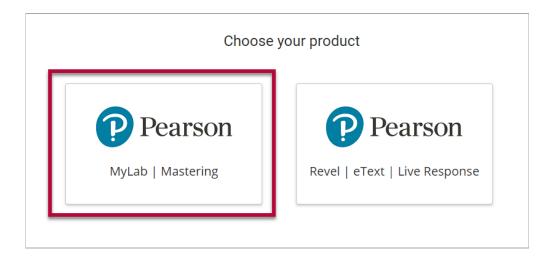

 Click on the [Pearson Revel | eText | Live Response] tile if you are using Pearson Revel. Sign-in with your Pearson account if prompted.

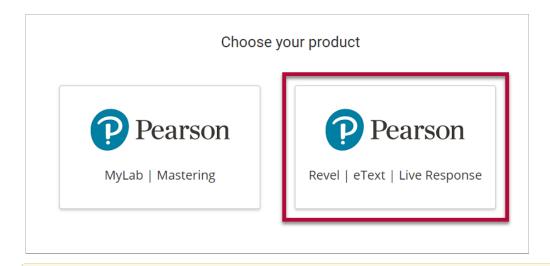

**NOTE:** If you are using **Pearson Revel**, please continue by following the instructions on **Add the Revel and eText or Pearson Link**(https://help.pearsoncmg.com/integration/ng/instructor/en-

us/content/1\_add\_pearson\_link.htm).
(https://help.pearsoncmg.com/integration/ng/instructor/en-us/content/1\_add\_pearson\_link.htm) You will need to select the option for [Brightspace] on that page.

## Add the Revel and eText or Pearson link

Updated 05 Dec 2022

Add the Revel and eText or Pearson link if you don't see it in your course. Need help identifying your integration?

- > Blackboard
- > Brightspace
- > Canvas
- > Moodle
- > Sakai
- > Schoology
- 3. Your course is now linked with Pearson. Click the [Get Started] button.

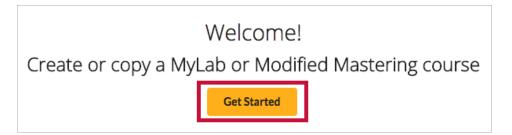

- 4. There are two options available to create a course in Pearson:
  - A. **Choose from catalog**: Select your book from the catalog and use it to build your course.
  - B. **Copy an existing course from Pearson:** For example, it is possible to select a course from a previous semester.

**NOTE:** It is not possible to create a course on Pearson's portal first, *then* linking it to your D2L course from Pearson's portal. Instead, you can copy content from an existing Pearson course during this step of the process, and a new course will be automatically created at Pearson's portal.

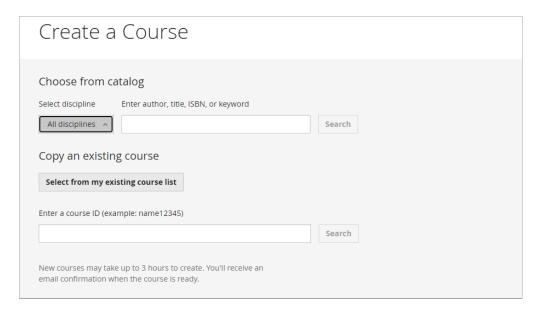

5. Fill out the form for your course and click [Create Course].

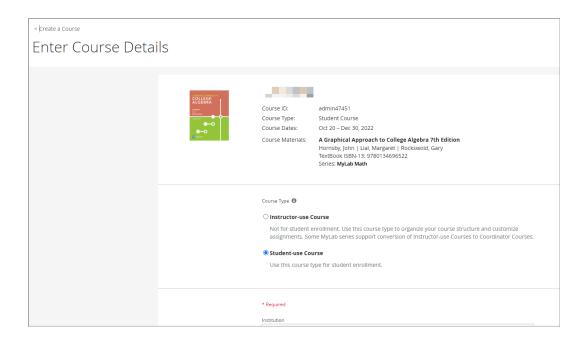

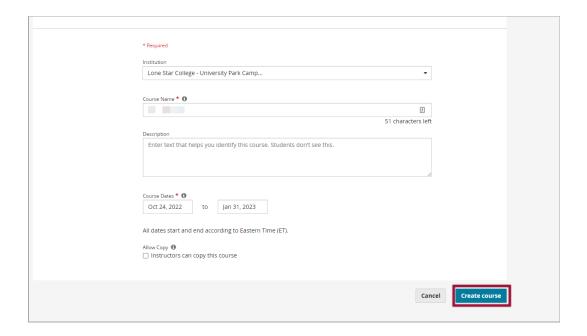

6. Close your browser tab or window. You will receive an email when your course is ready.

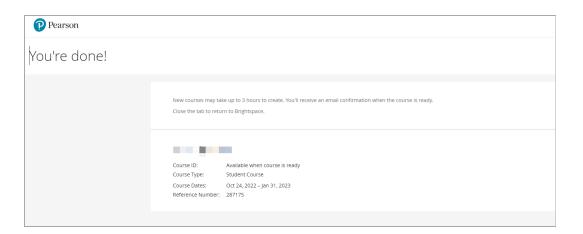

**NOTE:** Adding direct links to Pearson assignments in your D2L course content is optional. Students can still access Pearson activities through the **MyLab and Mastering Course** link.

#### **Additional Support for Pearson MyLab and Mastering**

- <u>Instructor Help Site</u> (<a href="https://help.pearsoncmg.com/integration/cg/brightspace/instructor/en/content/get\_started.htm">https://help.pearsoncmg.com/integration/cg/brightspace/instructor/en/content/get\_started.htm</a>
- Getting Started Guide for D2L Brightspace (https://pearsoncustomersuccess.co/jt76f3o)